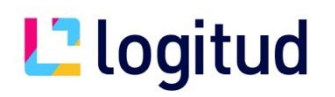

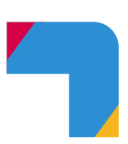

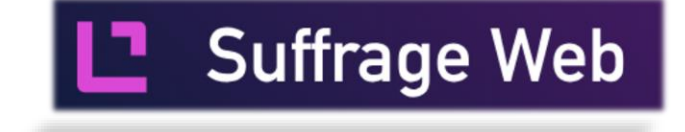

# **La Gestion des droits**

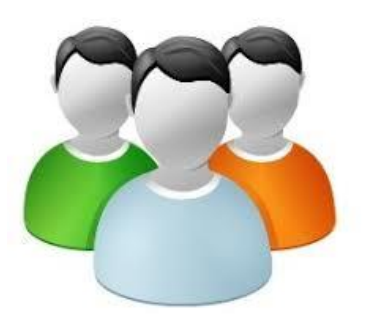

# **Annuaire des utilisateurs**

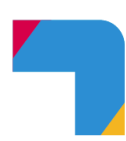

### **I) Introduction**

SuffrageWeb possède une double authentification

La première connexion (utilisateur / Mot de passe) permet d'accéder aux fonctionnalités de l'application

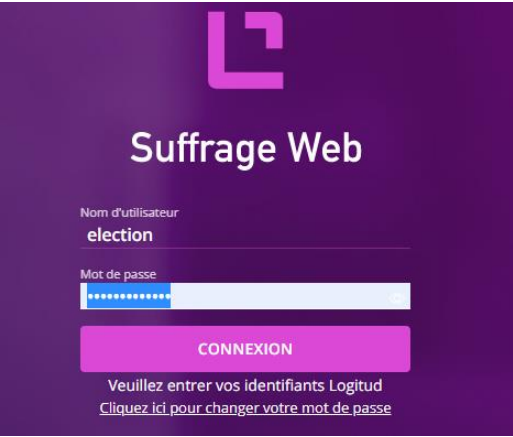

La deuxième connexion (E mail / Mot de passe) permet la communication avec le REU de l'INSEE

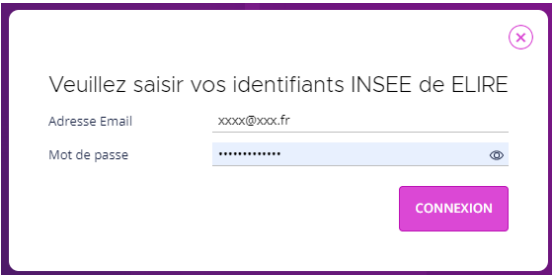

### **II) Compte Suffrage Web**

#### **II.1 Création de compte**

Lorsque la page d'accueil de Suffrage Web apparait, il est nécessaire de cliquer sur l'icône "**OUTILS D'ADMINISTRATION**" puis **« Gestion des comptes utilisateurs »**.

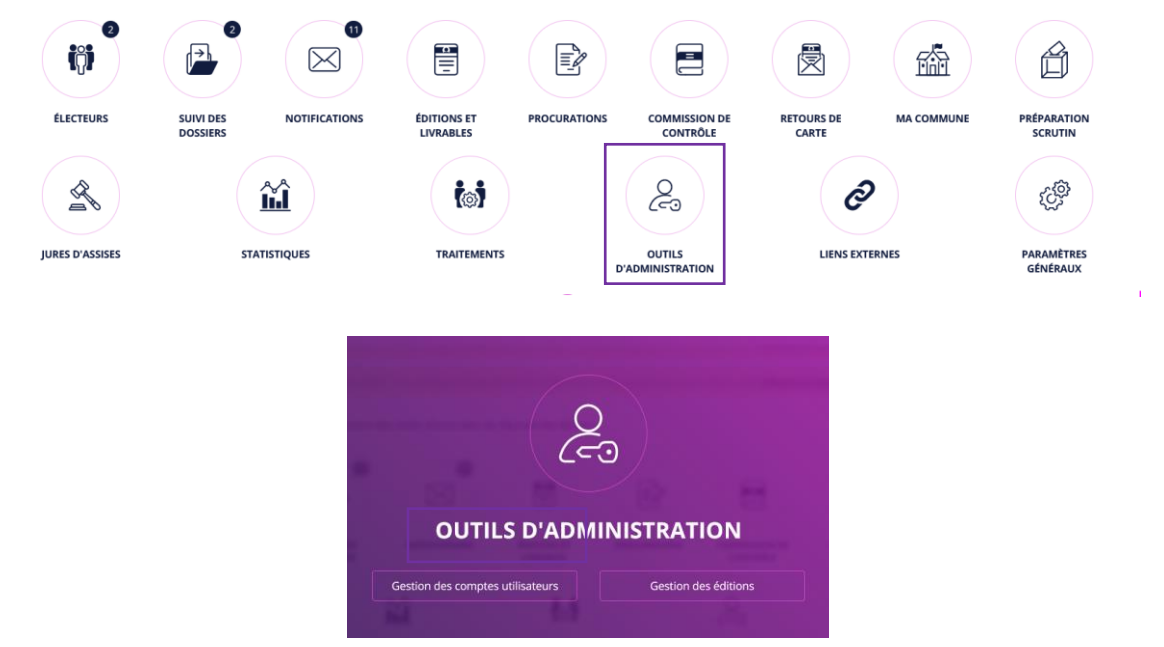

Entrez vos identifiants administrateur Suffrage Web (figure 9).

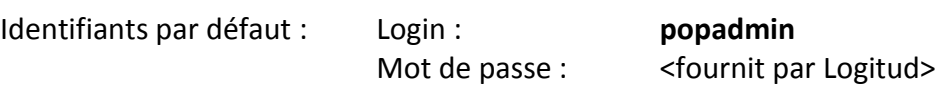

Ce mot de passe est susceptible d'avoir été modifié par votre service élection ou par votre service informatique.

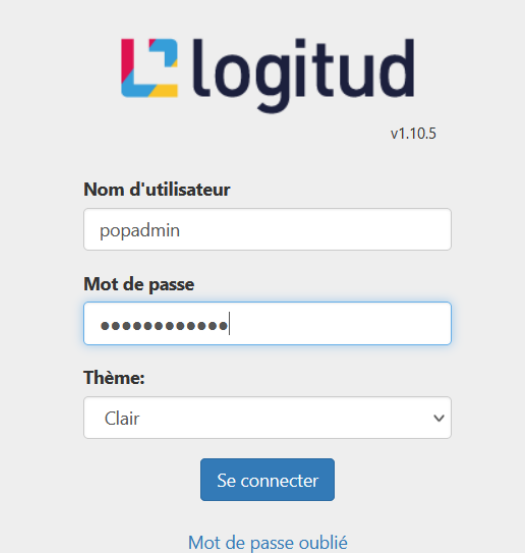

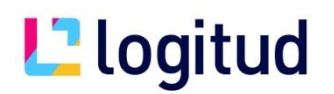

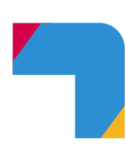

Dans la section "**Utilisateurs**",

cliquez sur "**Ajouter un utilisateur**" en bas de page, afin de faire apparaitre le formulaire dans la partie droite de l'écran.

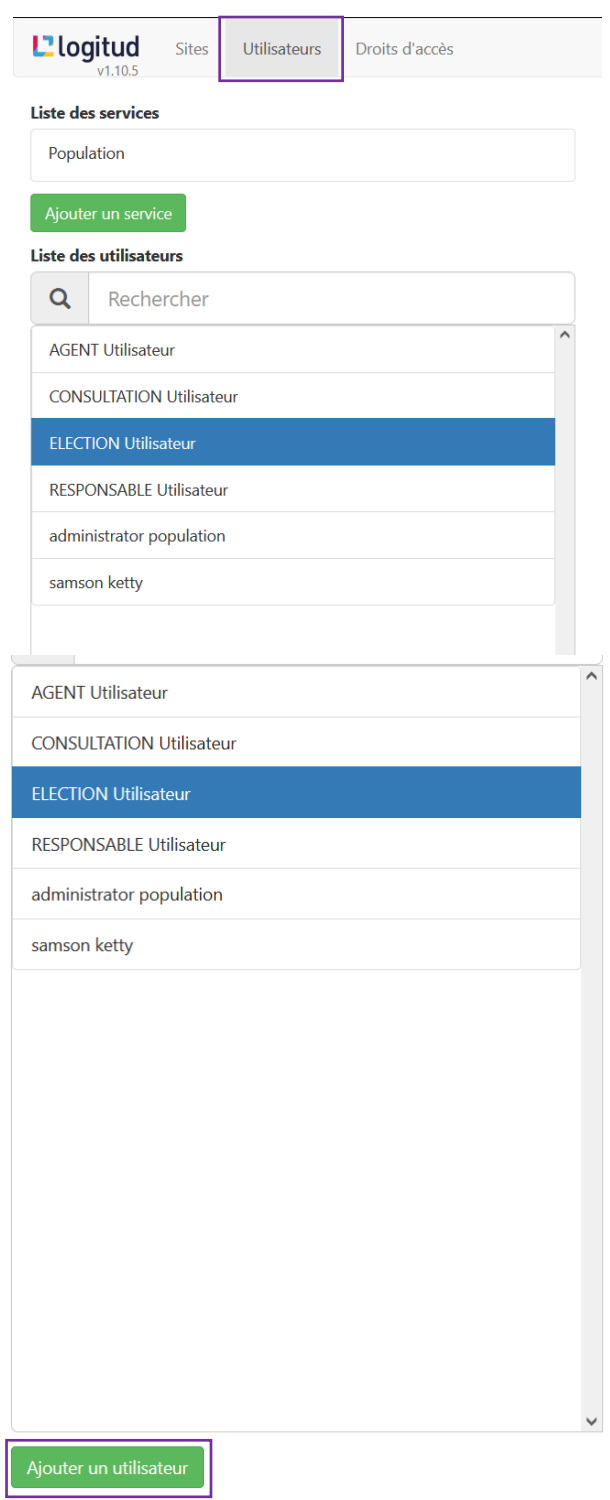

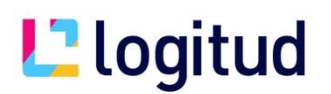

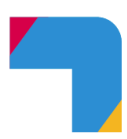

Dans l'onglet "**Général**" :

**URN** : Ne rien inscrire dans le champ "URN" (c'est une clé automatique)

Remplissez les champs "**Nom"**, "**Prénom"**

Choisissez un groupe nommé « Population » dans la partie "**Membre des services** " puis un site dans la partie " **Sites** ", cliquez sur « Ajouter » pour chacun.

L'adresse e-mail n'est pas nécessaire.

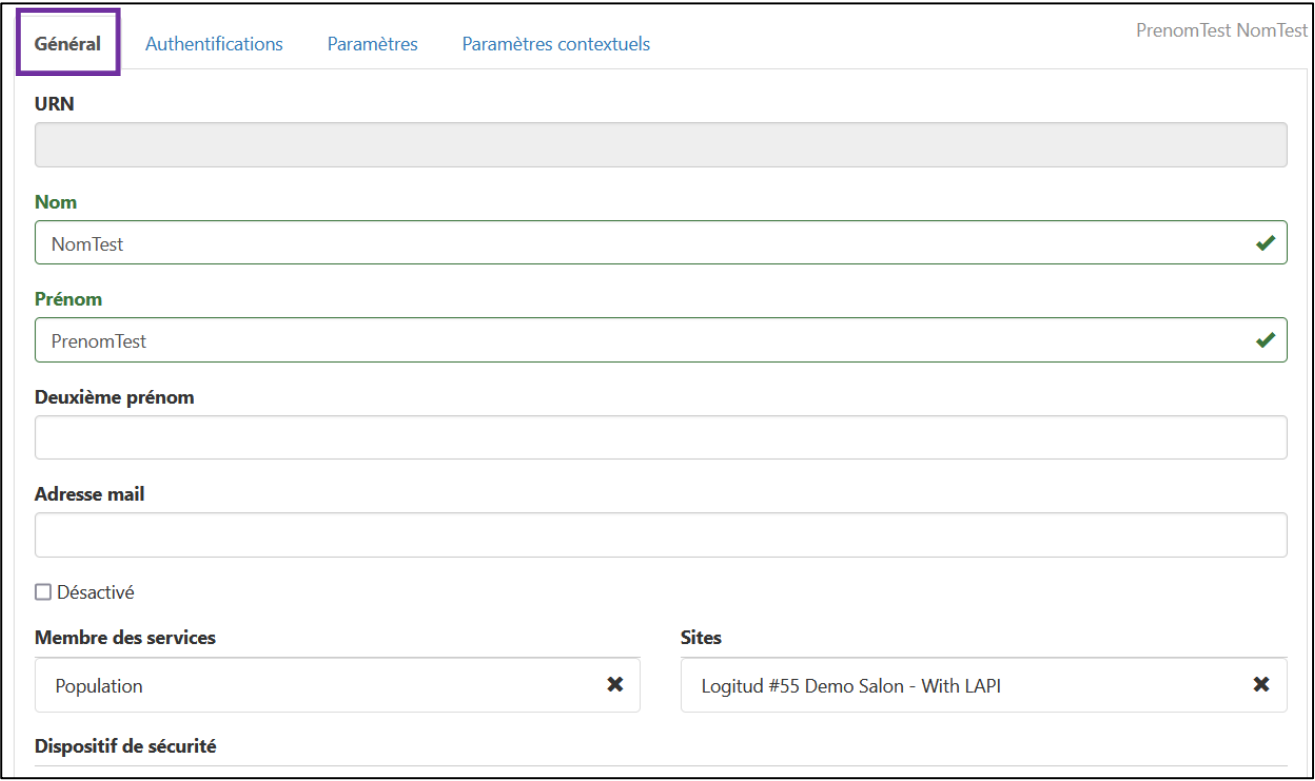

Puis cliquez sur l'onglet "**Authentification**" puis "**Créer par mot de passe**".

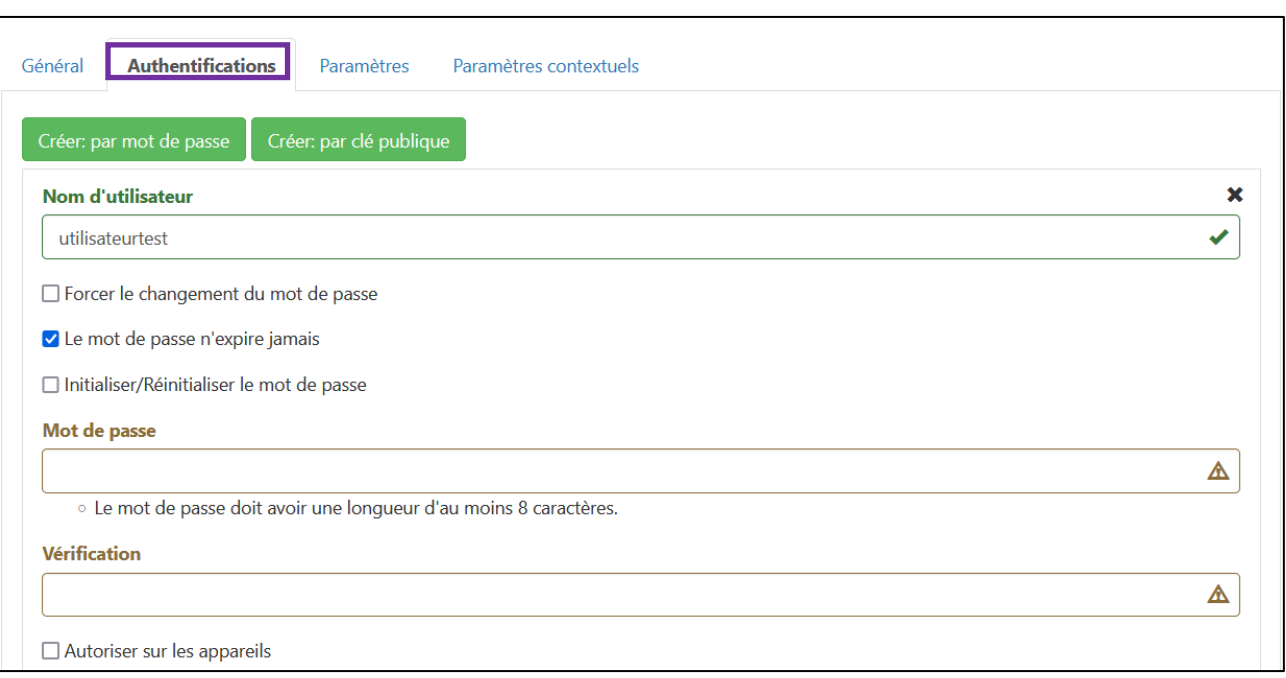

Remplissez à présent les champs "**Nom d'utilisateur**" (cocher le mot de passe n'expire jamais), "**Mot de passe**" ainsi que "**Vérification**" (identique au mot de passe).

#### *Respectez les règles de saisie du mot de passe :*

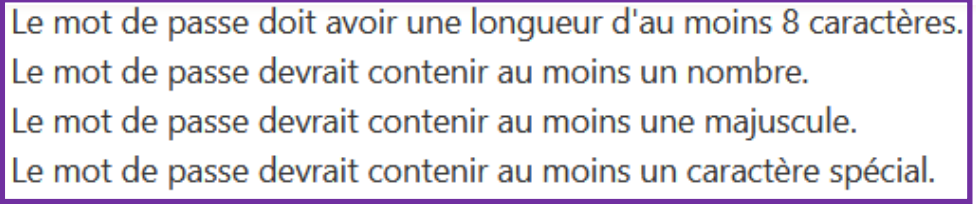

A la fin de votre saisie, cliquez sur "**Enregistrer**".

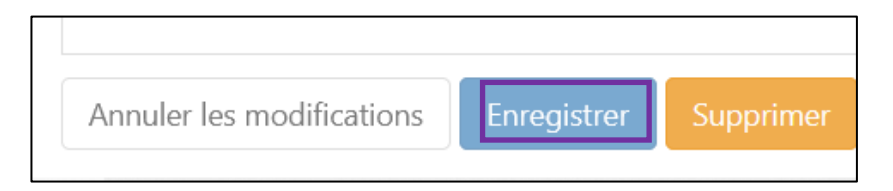

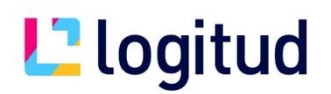

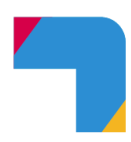

#### **II.2 Gestion des autorisations**

Cliquez sur "**Droits d'accès**" dans la barre de menu.

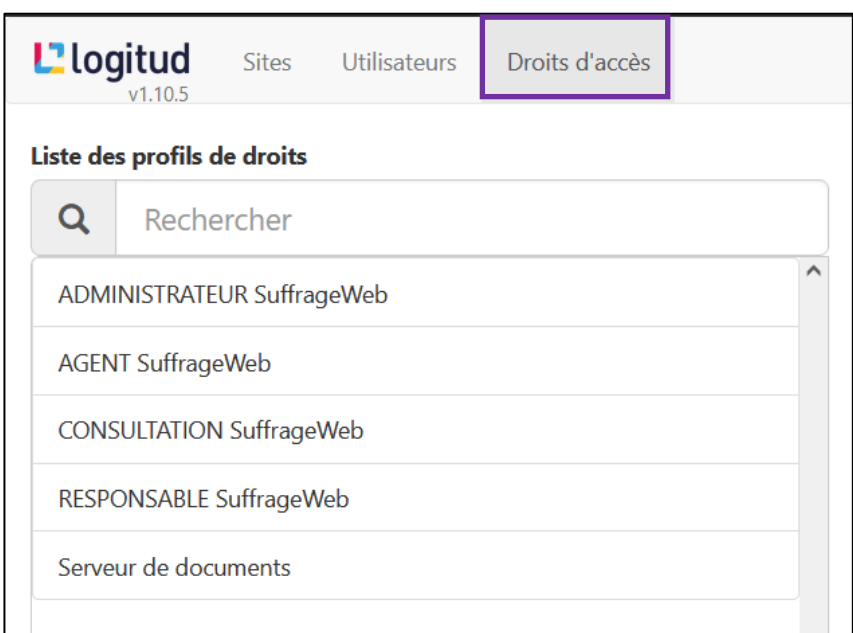

Choisir le rôle au quel l'utilisateur devra appartenir dans la liste disponible.

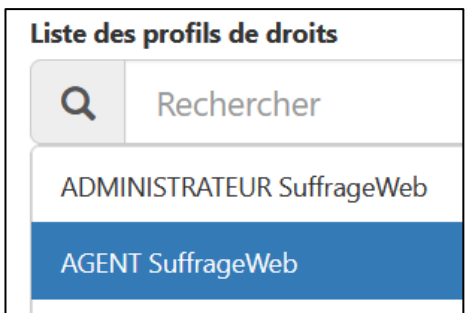

Les autorisations disponibles par défaut sont :

- Administrateur Suffrage Web
- Responsable Suffrage Web
- Agent Suffrage Web
- Consultation Suffrage Web

*N.B. : il vous est tout à fait possible de créer de nouvelles autorisations en cliquant sur le bouton "Ajouter" et en les paramétrant en fonction de vos besoins.*

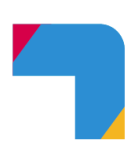

Cliquez sur la liste déroulante pour faire apparaitre la liste des personnes à qui cette fonction peut être attribuée.

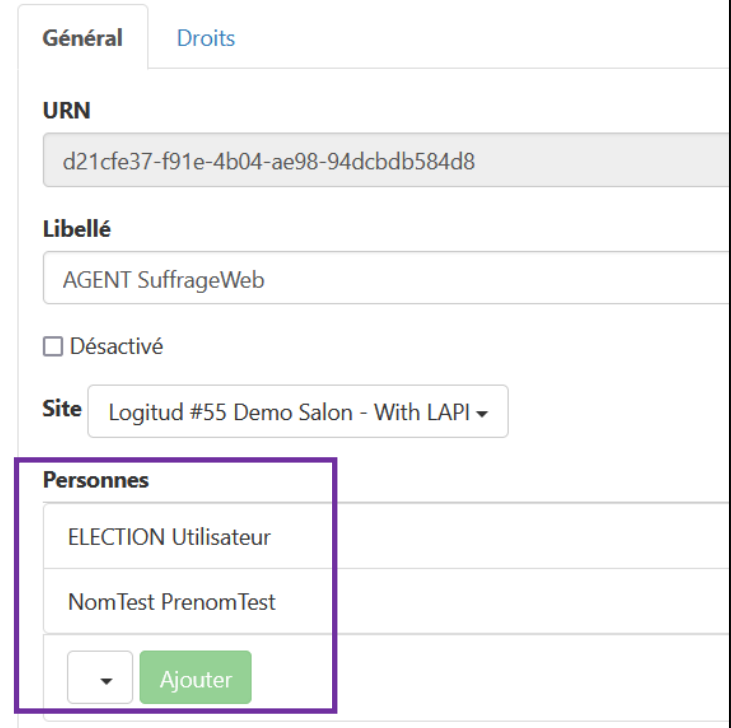

Sélectionnez la personne à qui les droits doivent être accordés et cliquez sur le bouton "**Ajouter**".

Terminez l'opération en cliquant sur le bouton "**Enregistre**r"

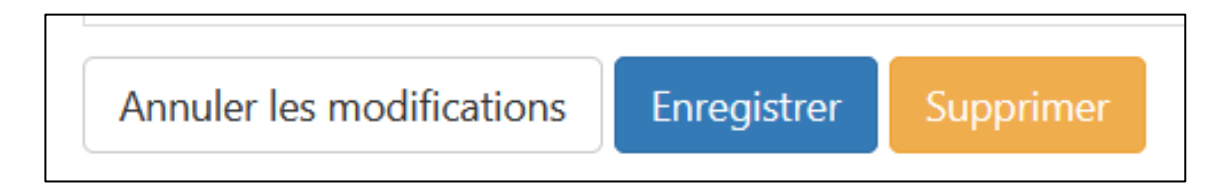

Votre nouveau compte utilisateur est à présent correctement configuré.

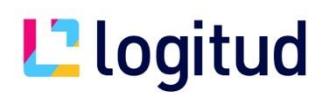

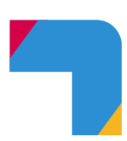

#### **II.3 Suppression d'un compte existant**

Après vous être connecté, il vous faut vous rendre dans le module "**OUTILS D'ADMINISTRATION**" puis Gestion des comptes utilisateurs.

Allez dans l'onglet "utilisateurs".

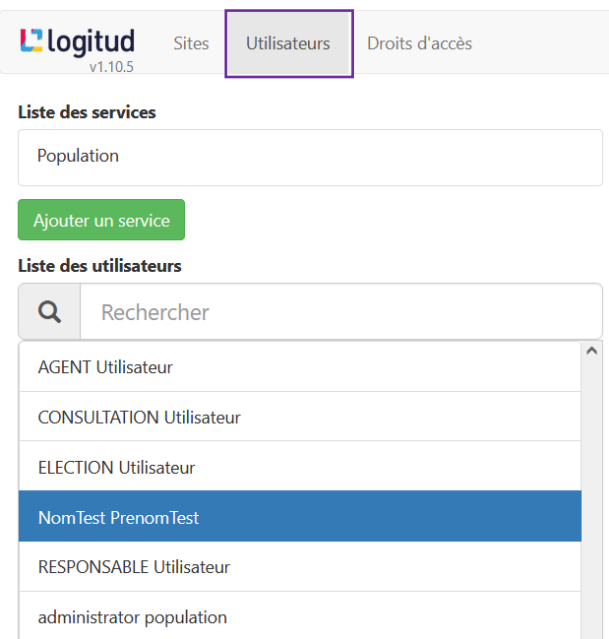

Sélectionnez ensuite un utilisateur dans la liste des utilisateurs existants afin de faire apparaître le détail en partie droite de l'écran.

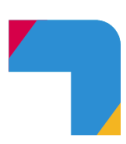

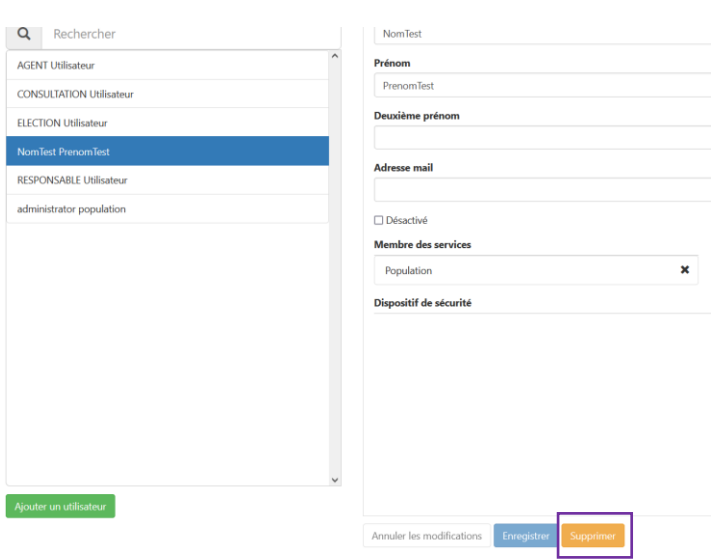

Cliquez sur "supprimer" tout en bas.

### **III) Compte Elire**

#### **I.1 Connexion**

Elire permet la création de 3 types de compte, en complément du compte **Maire** (**unique**) :

- **Responsable électoral**
- **Agent électoral**
- **Commission de contrôle**

*Attention : Seul les comptes de type Maire et Responsable électoral permettent la création de nouveaux comptes !* 

Pour la création de nouveaux comptes additionnels, vous avez besoins de vos identifiants transmis par l'INSEE (adresse mail et mot de passe).

Ouvrez une page Web à l'adresse :<https://repertoire-electoral.insee.fr/>

Entrez les identifiants fournis par l'INSEE (si c'est votre première connexion), ou les identifiants d'un compte de type **Maire** ou **responsable électoral** créé antérieurement dans les champs prévus à cet effet.

Cliquez sur le bouton "**Connexion**".

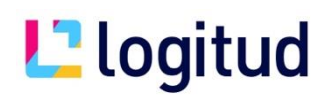

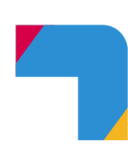

*N.B. : En cas d'oubli de votre mot de passe, celui-ci peut vous être envoyé par mail en cliquant sur le lien "Mot de passe oublié ?"*

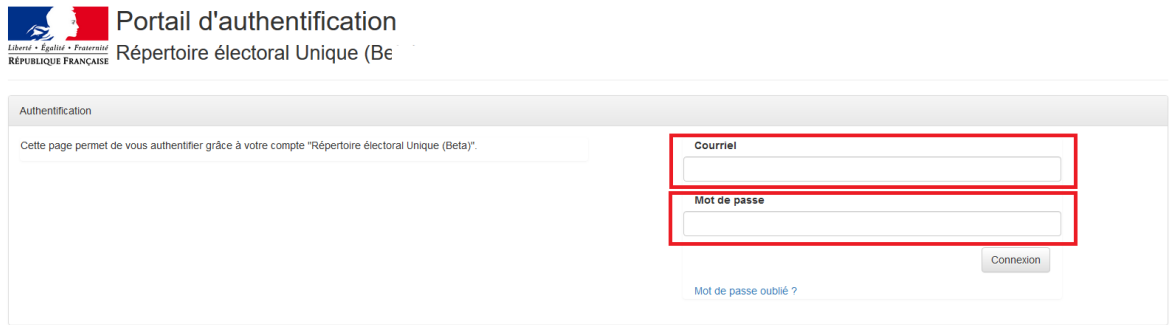

#### **I.2 Ajout d'un compte**

Il faut vous rendre dans la partie "**Gestion des droits**" en cliquant sur le lien en haut de la page.

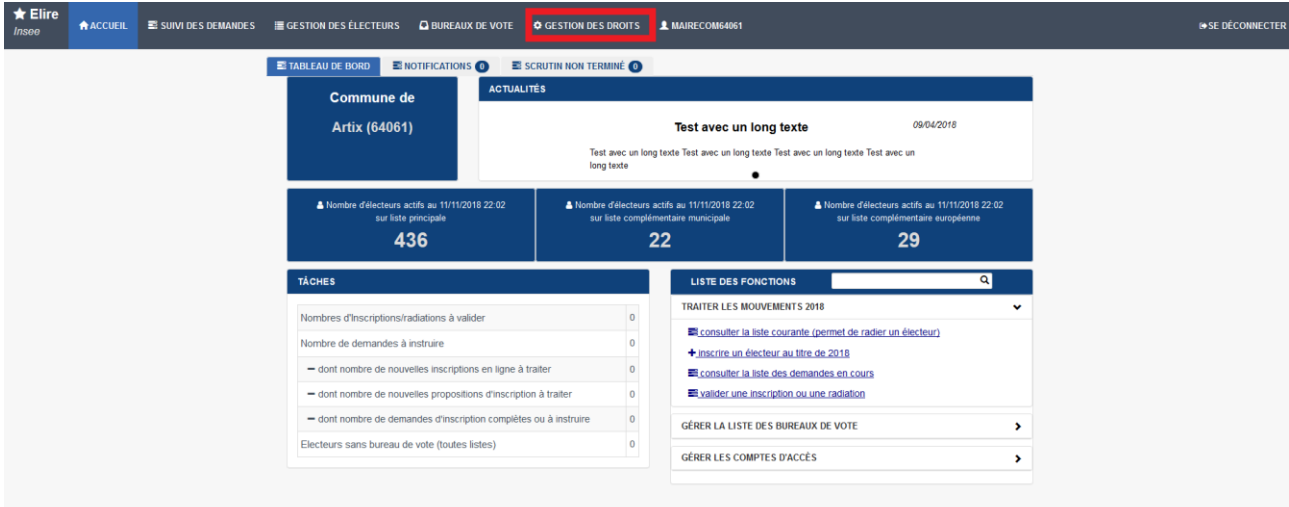

Une liste des utilisateurs (tous types confondu) s'affiche. Cliquez sur "**Créer un compte utilisateur**" .

*N.B. : il est possible au bas de cette page de modifier, ou de supprimer, un compte existant.*

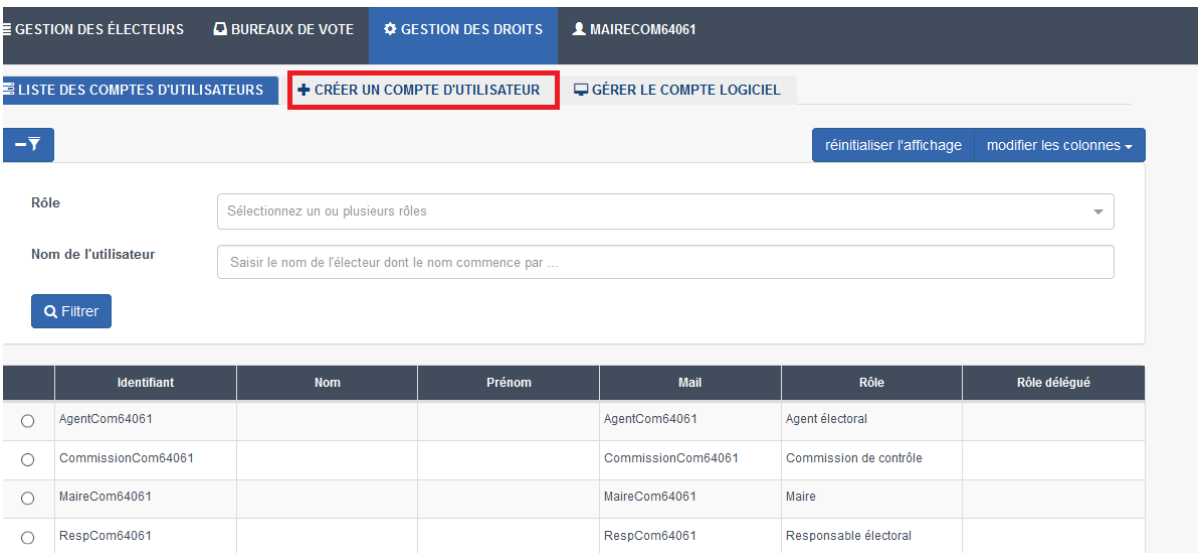

La fenêtre représentée apparait. Remplissez les champs **adresse mail, nom et prénom** (ne pas oublier de choisir si le rôle de Maire doit être délégué). Cliquez sur le bouton "**Valider**".

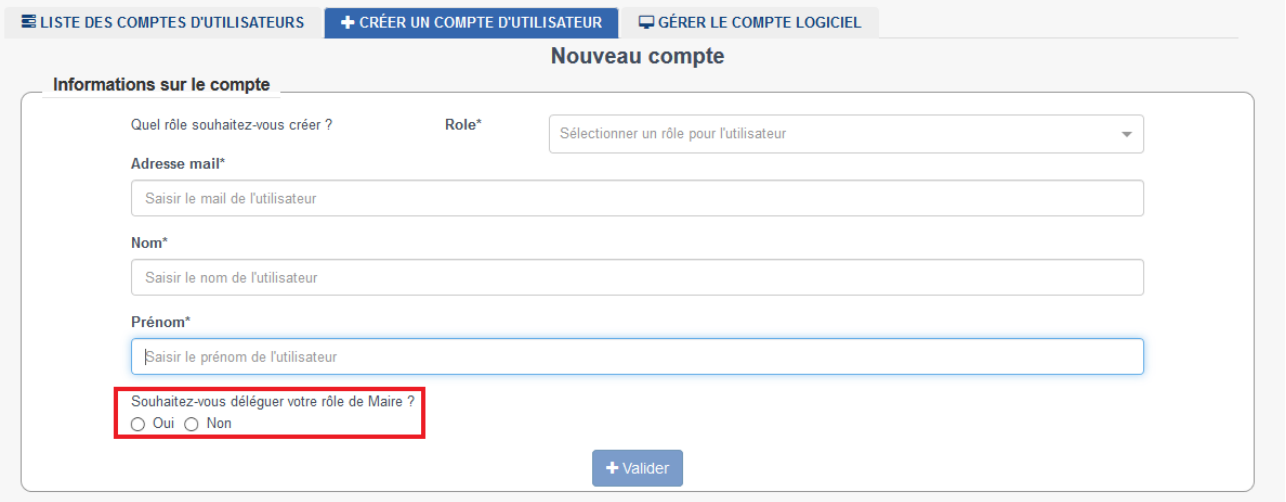

Comme nous pouvons le constater, l'agent a été ajouté à la liste des comptes utilisateurs.

# **L**<sup>1</sup> logitud

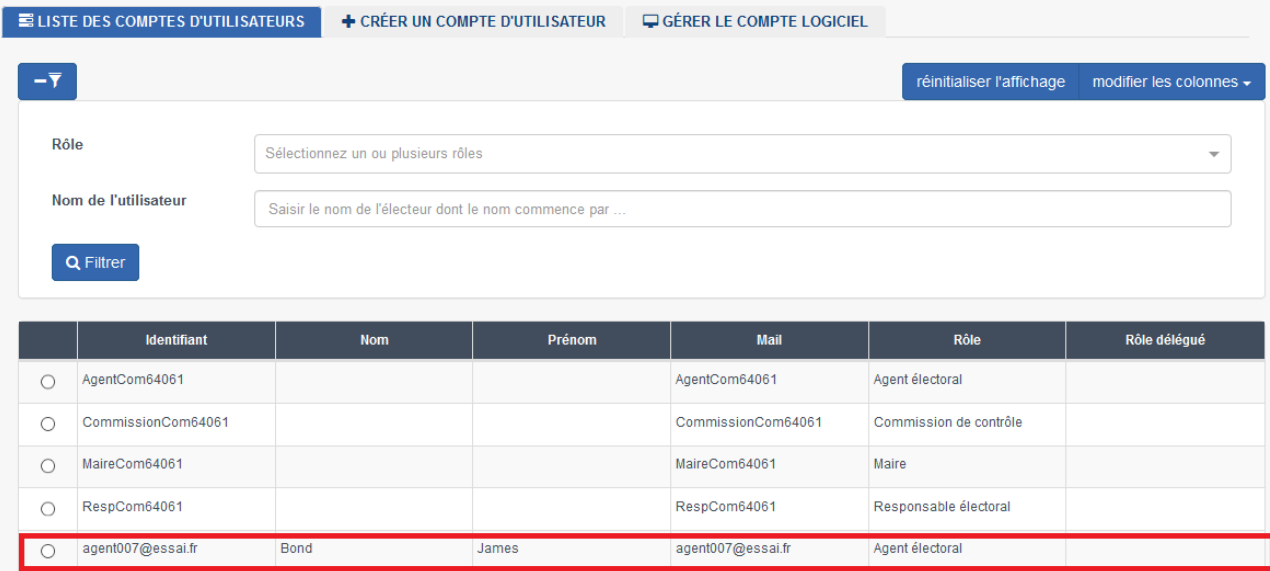

Dans la boite mail de l'adresse e-mail renseignée, l'utilisateur reçoit un premier lien pour valider son compte où il faut cliquer sur le lien.

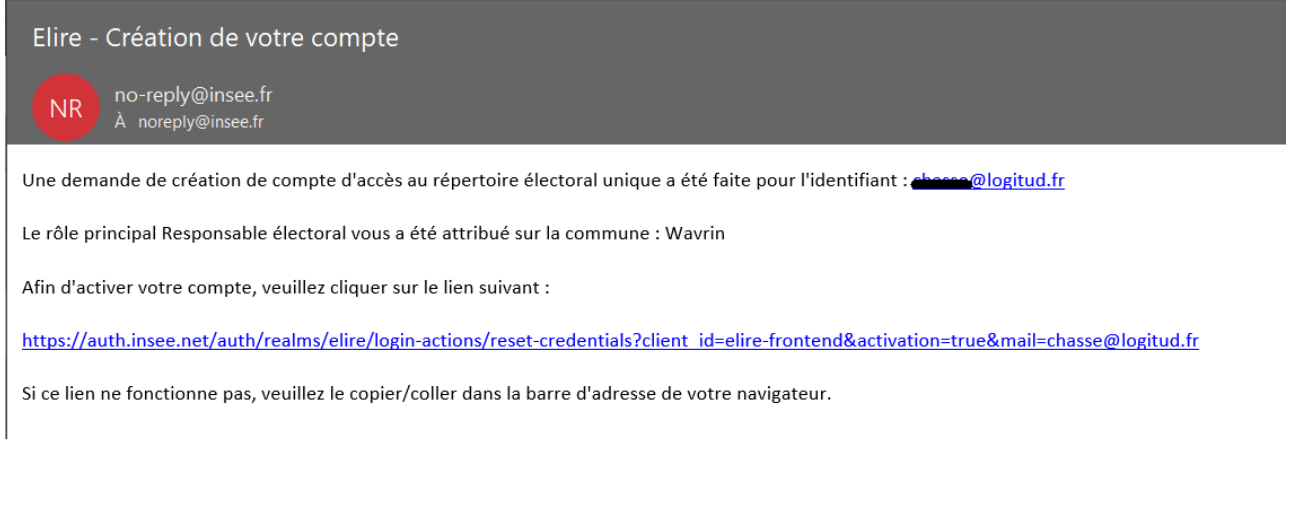

#### Il faut ensuite cliquer sur confirmer.

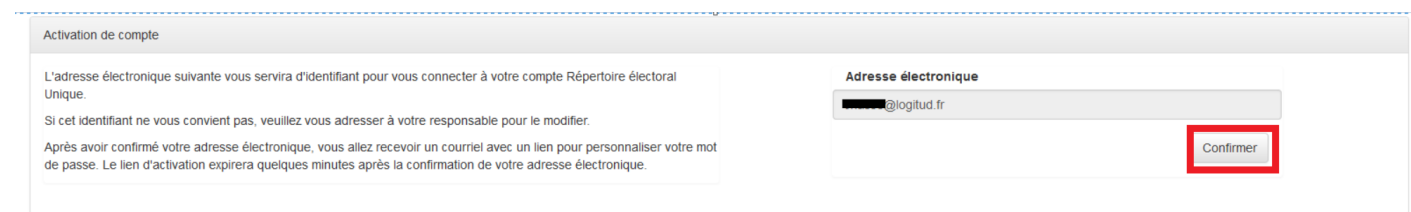

Vous recevez ensuite un 2ème mail où il faut cliquer sur le lien pour initialiser son mot de passe.

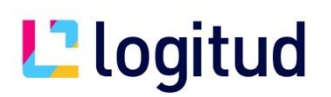

Votre compte d'accès "Répertoire électoral Unique" requiert une activation, suite à une demande de création ou une perte de mot de passe.

Veuillez cliquer sur le lien ci-dessous pour l'activer.

Ce lien expire dans 720 minutes.

https://auth.insee.net/auth/realms/elire/login-actions/action-token?<br>key=eylhbGci0iJIUz1NiIsInR5cClgOiAiSIdUliwia2lkiA6ICJjNDFjMGlzOSOSYmRhLTQyYmMtYWRhNi02MTFjMjViMzZiZDgifQ.eyJleHAiOjE2MjY4MDk0NzIsImlhdCl6MTYyNjc2Nji3Miwi

Si vous n'êtes pas à l'origine de cette demande, veuillez ignorer ce message, aucun changement ne sera effectué sur votre compte.

Vous devez changer votre mot de passe

Mise à jour du mot de passe

Veuillez renseigner votre mot de passe pour votre compte Répertoire électoral Unique

Nouveau mot de passe

Confirmation du mot de passe

Confirmer